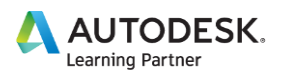

#### **※** AutoCAD 2019 새로운 기능

Autodesk® AutoCAD®를 연간 멤버십으로 계약하면 업종별로 특화한 기능을 포함한 다양한 툴셋, 새로운 Web 어플리케이션, 모바일 어플리케이션이 우수한 모빌리티와 최신 기능으로 다양하게 접근할 수 있다. 많이 익숙한 AutoCAD 인터페이스에 기계설계, 건축설계, 3D매핑 등 전용 기능과 라이브러리를 사용할 수 있어 작업 효율이 높아지고 Web과 모바일 어플리케이션을 사용하면 언 제나 어디서나 어떤 작업도 자유롭게 할 수가 있다.

## 1. 전용 툴셋

### 1) Architecture 툴셋

건축 설계 기능과 8,000개 이상의 오브젝트와 스타일을 사용하여 건축 설계 도면의 작성 속도를 높이고 평면도, 단면도, 입면도 등 작성 작업을 자동화한다.

### **2) Mechanical 툴셋**

기계 설계 기능과 700,000개 이상의 제조 부품, 패쳐, 심볼을 사용하여 제품 설계 속도를 높인다. 기계 컴포넌트 생성과 부품표(BOM) 작성 등의 업무를 자동화한다.

### 3) Electrical 툴셋

전기 설계 기능과 65,000개 이상의 전기 기호, 전기제어 시스템 작성, 변경 및 문서 작성의 생산 성을 높인다. 보드 레이아웃과 회로도 등 도면을 바로 디자인할 수 있다.

#### 4) MEP 툴셋

MEP 설계 기능과 10,500개 이상의 기계, 전기, 배관 오브젝트를 사용하여 빌딩 시스템 디자인과 도면 작성을 할 수 있다. 전선관, HVAC의 회로, 배관, 전기계통을 간단히 설계할 수 있다.

#### **5) Plant 3D 툴셋**

P&ID를 효율적으로 작성하고 이것을 3D플랜트 설계 모델로 통합할 수 있다. 회로도와 플랜트 레 이아웃 등의 도면을 바로 작성할 수 있다.

#### **6) Map 3D 툴셋**

GIS 및 CAD 데이터를 조합하여 계획, 설계, 데이터 관리를 할 수 있다. 표준 데이터 스키마, 자동 화된 비즈니스 워크플로우, 전력, 수도, 하수도, 가스 업계의 리포트 템플릿을 사용하여 GIS 데이 터를 간단히 관리할 수 있다.

#### **7) Raster Design 툴셋**

래스터/벡터 변환 툴로 스캔한 도면을 편집하고 래스터 이미지를 DWG 객체로 변환할 수 있다. 이미지 편집, 클린업, 변환, 래스터 개체(이미지, 선, 호, 원)의 이용, 백터 형상(선, 폴리선)의 작성

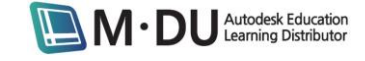

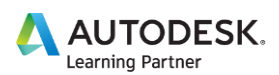

등을 바로 할 수 있다.

### 2. 신기능과 기능 강화

## 1) 업데이트한 아이콘

리본, 상태막대, 신속 접근 도구막대, 응용프로그램 메뉴에 평면적인 디자인 아이콘이 채용되어 훨씬 알아보기 쉽게 바뀌었고 모니터 해상도 또는 픽셀 밀도에 따라 변화한다.

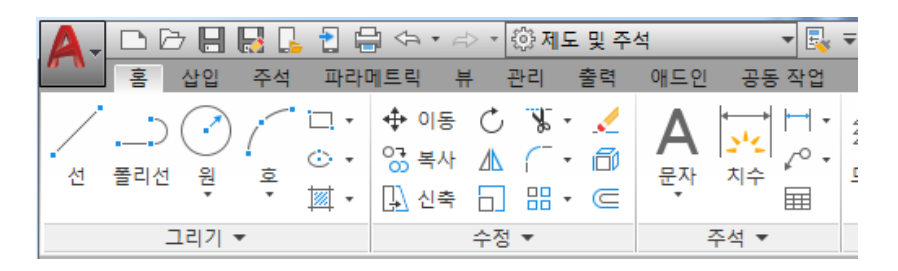

### 2) 도면 비교

2개 도면을 비교하여 도면간 개정된 부분을 간단히 알아보기 쉽게 하였다. 비교했을 때 녹색과 빨간색(색상은 임의로 지정 가능)이 보이며 변경 전이 녹색, 변경 후가 빨간색으로 표시된다. 변경 이 안된 부분은 모두 회색으로 표시한다.

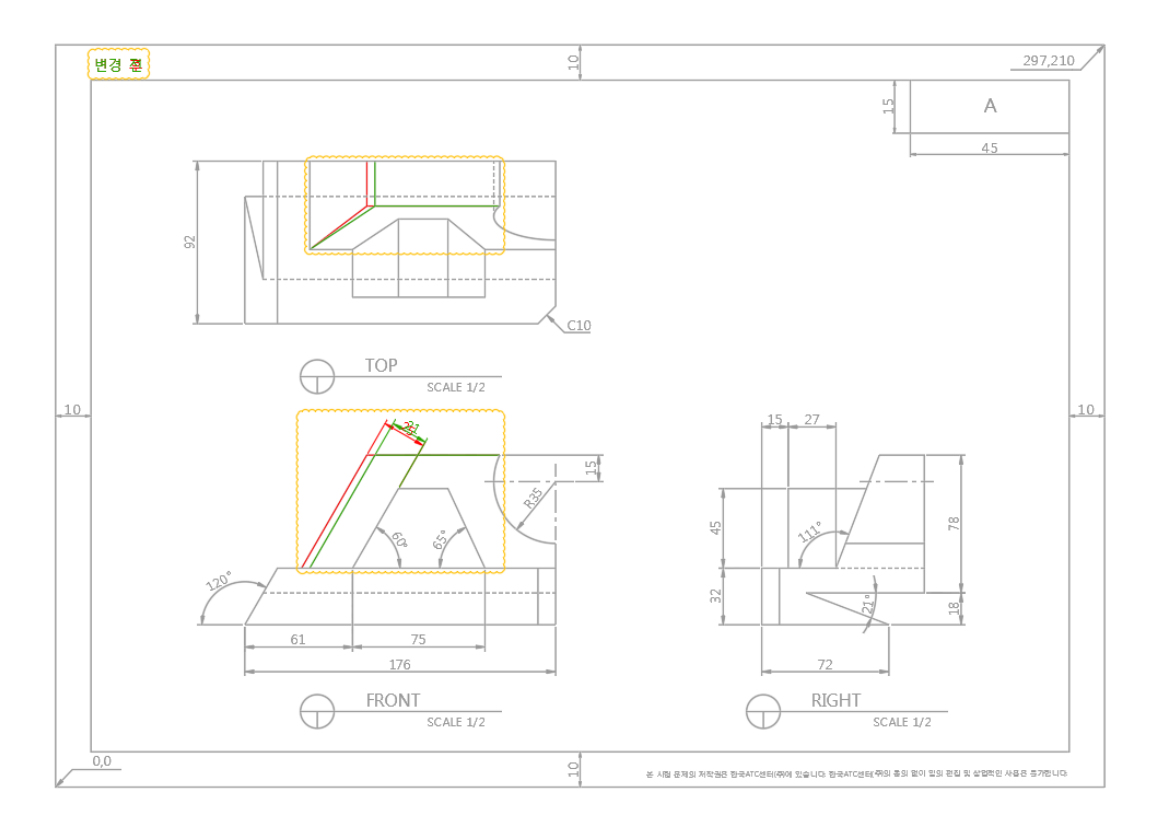

도면 비교는 응용프로그램 메뉴, [공동 작업]리본탭에서 [DWG 비교] 클릭, 명령행에 [COMPARE]를 입력하면 실행된다. 응용프로그램 메뉴의 경우 도면이 열린 상태가 아니면 메뉴에서 바로 보이지

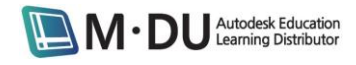

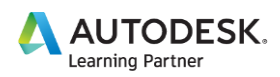

만, 열려 있는 경우는 도면 유틸리티를 확장하여 실행한다.

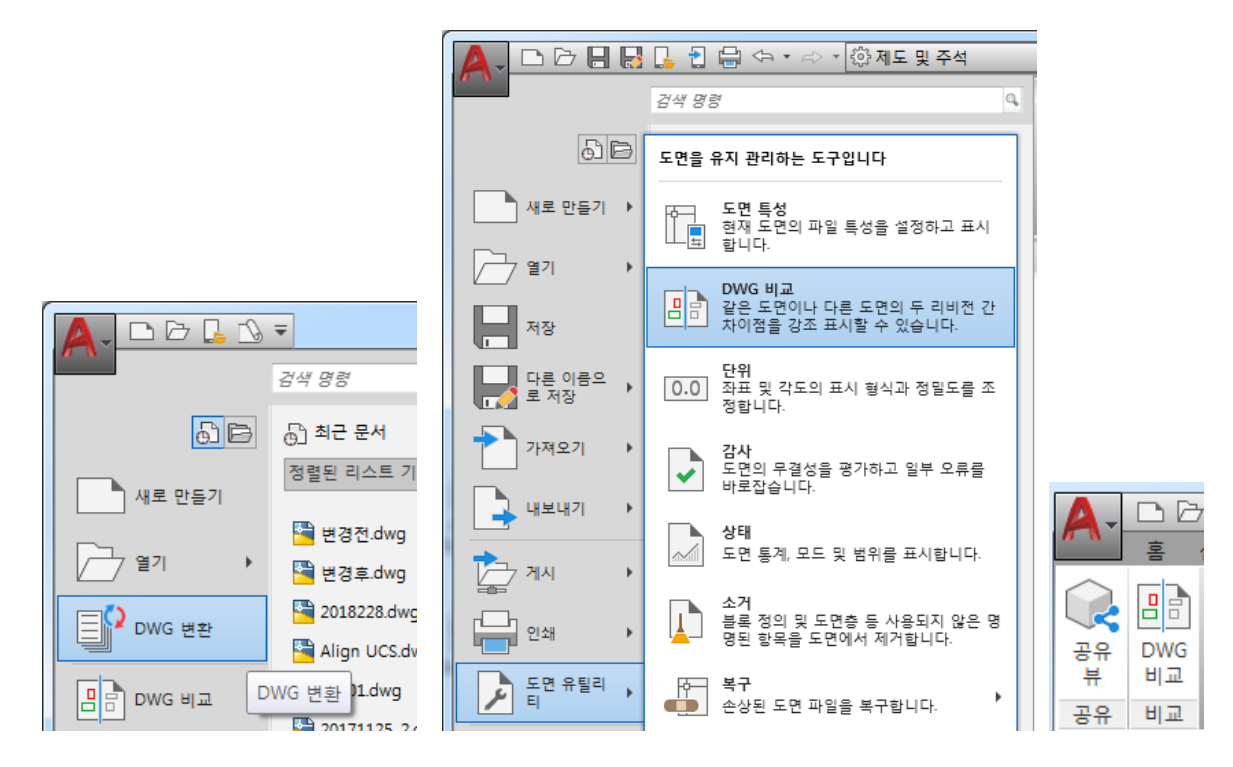

DWG 비교를 실행하여 저장한 도면을 선택하고 [비교]를 클릭하면 비교 결과는 3번째 도면으로 표시된다. 새로운 도면의 이름은 [비교\_Drawing1 vs Drawing2]로 보이지만 다른 이름으로 저장할 수 있다.

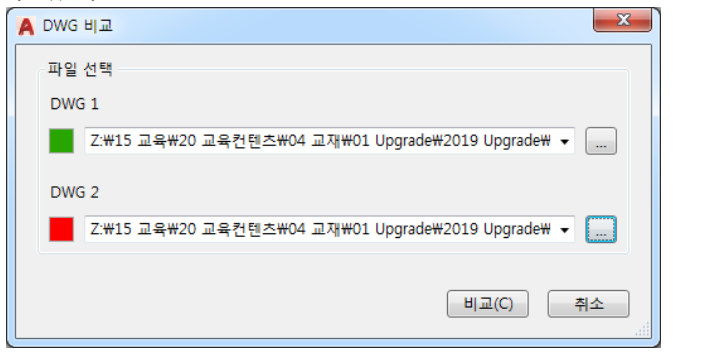

[비교]리본탭에서는 비교, 비교 필터, 변경 사항 세트 패널이 있다.

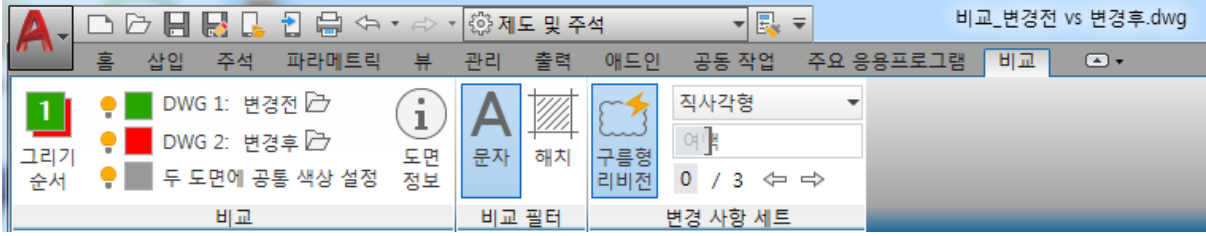

# [비교]패널

3개의 비교 그래픽 색상을 조정하거나 전구 아이콘으로 해당 카테고리를 보이거나 숨길 수 있다. 앞에 표시된 도면을 변경하려면 [그리기 순서]를 클릭한다. [폴더]아이콘을 클릭하면 도면이 열리 고 [도면 정보]를 클릭하면 비교한 2개 도면을 정보를 포함한 대화상자가 나타난다.

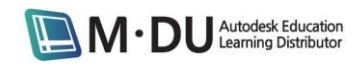

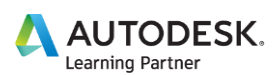

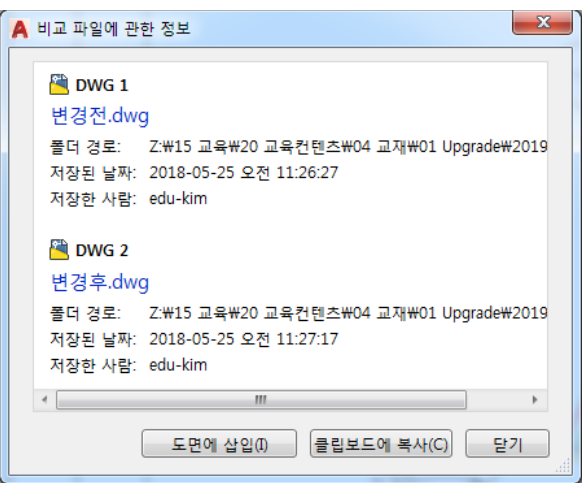

[비교 필터]패널

비교 결과에서 문자를 제외하려면 [문자]버튼을 클릭한다. 문자는 블록 속성이나 치수 값 등 모든 문자를 포함한다.

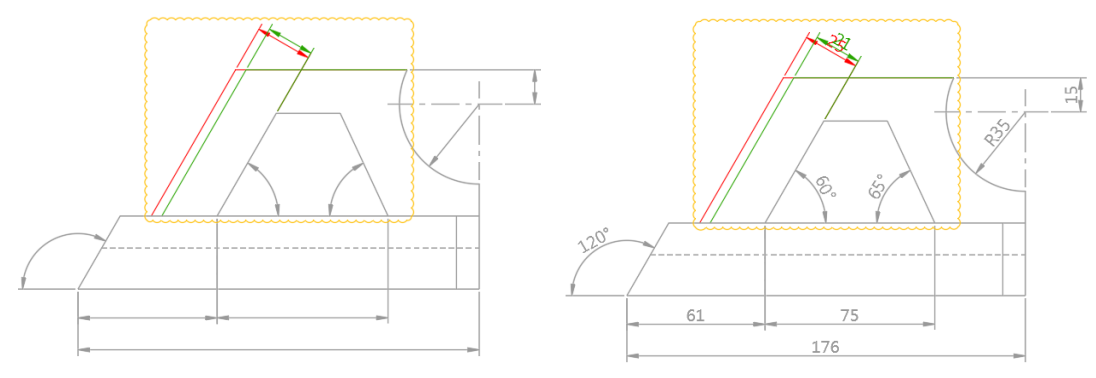

비교 결과에서 해치를 제외하려면 [해치]버튼을 클릭한다.

[변경 사항 세트]패널

구름형 리비전을 표시하거나 숨긴다. 또한, 형태도 폴리곤으로 조정 가능하며 여백 조정도 가능하 다. 가장 아래 번호는 변경 부분의 전체 수가 보이고 화살표를 클릭하면 변경 부분이 줌 확대되 어 보여진다,

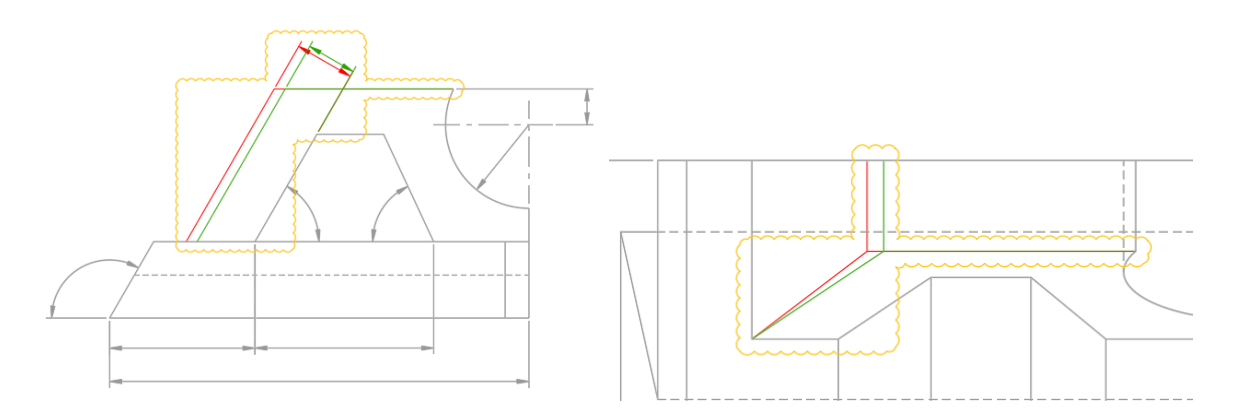

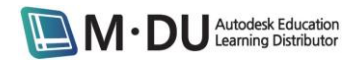

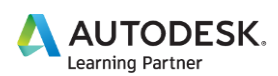

## 3) 뷰 공유

뷰 공유 기능은 원래 도면을 메일 전송 없이 사내 외 관계자와 간단히 공유하는 것이다. 공유 링 크를 메일로 받은 관계자는 각자의 Web브라우저를 사용하여 Autodesk Viewer에서 도면을 확인 하고 측정, 표식을 추가하여 코멘트를 달 수 있다. 피드백은 AutoCAD안에서도 볼 수 있으며 뷰 공유의 유효기간은 30일 후에 자동으로 끝나지만 언제든지 연장할 수 있다.

뷰 공유 명령은 응용프로그램 메뉴의 [게시]에서 실행한다. 뷰 공유를 하려면 오토데스크 계정이 로그인을 해야하고 연간 멤버십이어야 한다.

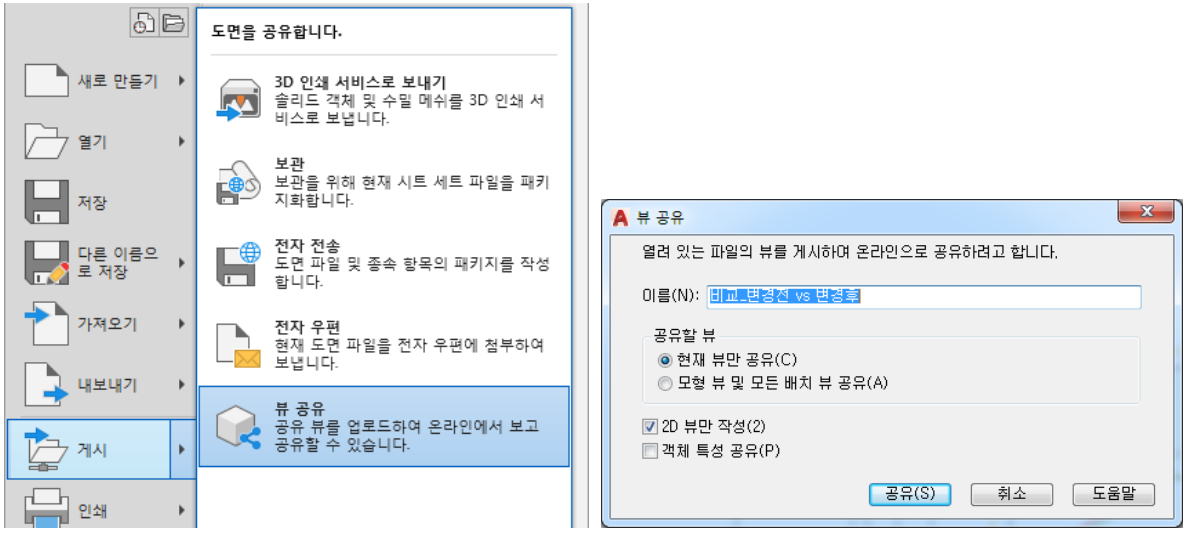

[뷰 공유] 대화상자는 열려 있는 파일의 뷰를 공유하다는 알림이 보이고 공유하려면 [공유]를 클 릭한다.

이름

뷰 공유 기본 이름은 도면과 같지만 변경할 수 있다.

공유할 뷰

현재 뷰만 공유할 지 모형 뷰 및 모든 배치 뷰를 공유할지 선택한다.

2D 뷰만 작성

2D 뷰만 작성할지 3D 뷰도 작성할지를 제어한다.

• 객체 특성 공유

객체 특성 공유를 체크하면 공유할 뷰와 함께 특성도 추출이 되어 Autodesk Viewer에서 객체를 클릭하면 이들의 특성이 리스트로 표시된다. 특성을 공유할 경우 뷰 처리 시간이 길어지므로 유 의한다.

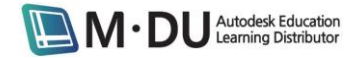

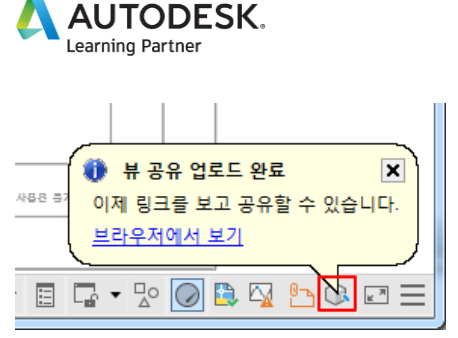

뷰 공유가 완료되면 풍선글이 보이고 브라우저에서 보기 링크를 클릭하면 브라우저가 열리고 Autodesk Viewer에 뷰 공유가 표시된다. 주석을 추가하거나 다른 사용자와 공유하기 위해 [공유] 를 클릭하여 링크를 생성한다.

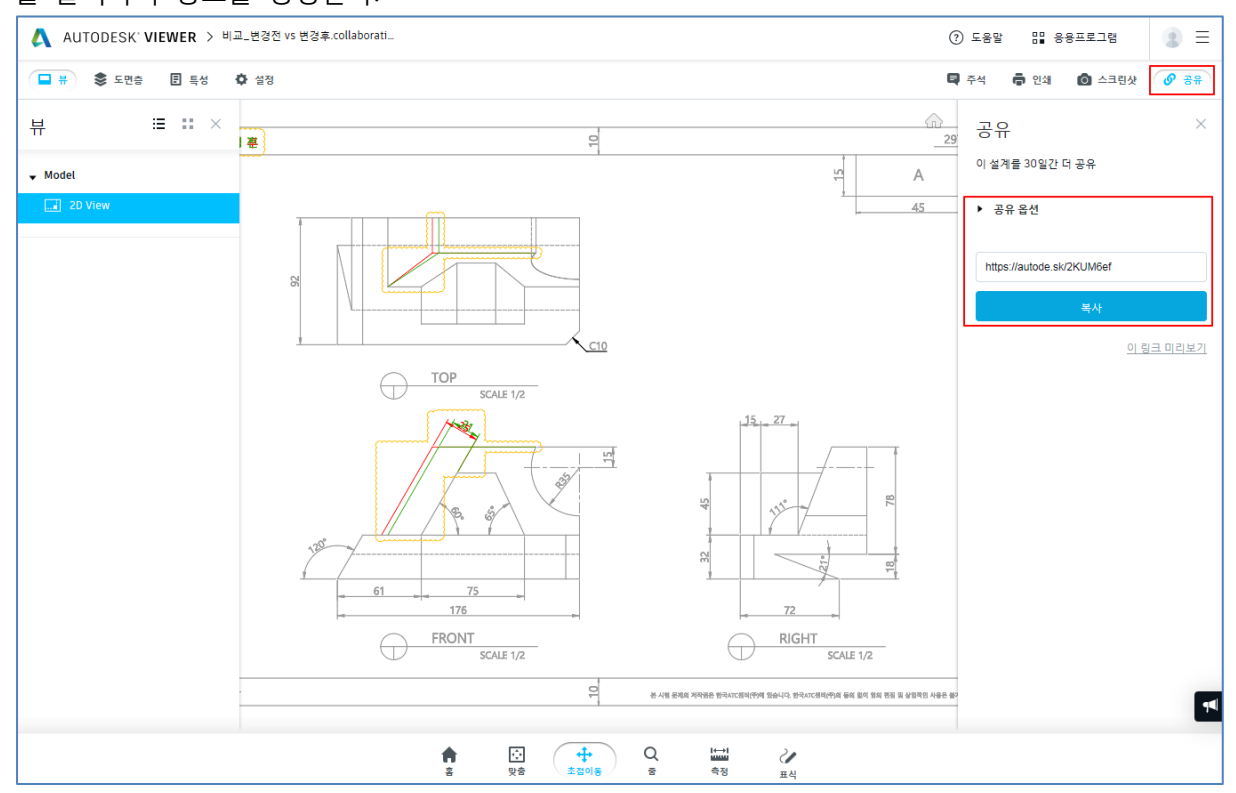

[공동 작업]리본탭에서 [공유 뷰]를 클릭하여 공유 뷰 팔레트를 표시한다. 여기는 공유 뷰의 이력 이 표시되고 새로운 공유 뷰를 만들 수 있으며, [갱신]버튼을 클릭하면 업데이트할 수 있다.

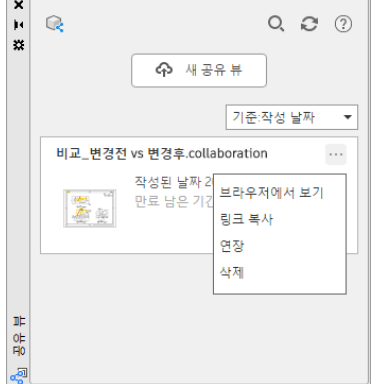

# 4) [뷰]리본탭 – [명명된 뷰]패널 추가

[명명된 뷰]패널이 [뷰]리본탭에 추가되어 뷰를 등록, 가져오기, 편집이 간단해졌다.

M . DU Autodesk Education

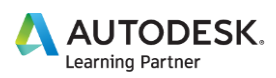

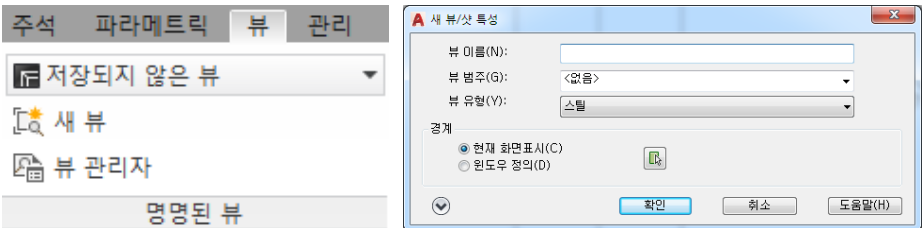

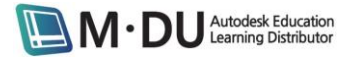